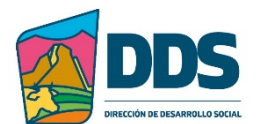

## **Municipio de Ezequiel Montes**

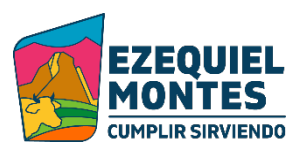

## **Manual de Procedimientos para el registro al programa (s):**

- 1. Entrar al enlace https://ezequielmontes.gob.mx/
- 2. Seleccionar "Acciones por tu economía, programas sociales"
- 3. Si es nuevo ingreso, seleccionar "Registrarse":
	- $\checkmark$  Ingresar Nombre (s)
	- $\checkmark$  Ingresar Apellidos
	- $\checkmark$  Ingresar un correo electrónico vigente y al que tenga acceso inmediato.
	- $\checkmark$  Va a recibir un correo electrónico con un código para continuar.
	- $\checkmark$  Ingresar el código que recibió en su correo electrónico.
	- $\checkmark$  Ingresar RFC (en caso de no tener la Homoclave, solo ingresar los primeros 10 dígitos de su CURP)
	- $\checkmark$  Ingresar un teléfono a 10 dígitos, este no es obligatorio
	- $\checkmark$  Ingresar Fecha de nacimiento
	- $\checkmark$  Ingresar número de teléfono celular, este si es obligatorio
	- $\checkmark$  Ingresar una contraseña formada por un mínimo de 8 dígitos.
	- $\checkmark$  Seleccionar "Femenino o masculino" según sea el caso.
	- $\checkmark$  Seleccionar "Acepto los términos y condiciones"
	- $\checkmark$  Seleccionar "Finalizar"
- 4. Si ya se ha creado una cuenta previamente:
	- $\checkmark$  Ingresar correo electrónico
	- $\checkmark$  Ingresar Contraseña creada
	- $\checkmark$  Seleccionar "Entrar"
- 5. En la siguiente ventana seleccionar "Programas sociales"
- 6. Seleccionar "Nueva Solicitud"
	- $\checkmark$  Ingresar CURP y Seleccionar "buscar"
	- $\checkmark$  Seleccionar en el menú desplegable de "Programa", El correspondiente.
	- $\checkmark$  Seleccionar en el menú desplegable de "Tipo de Solicitud", el programa correspondiente.
	- $\checkmark$  Ingresar datos solicitados.
	- $\checkmark$  En el apartado de Dirección:
		- $\triangleright$  Ingresar Nombre de la Calle
		- Ø Ingresar Número de casa, en caso de no haber ingresar S/N
		- $\triangleright$  Ingresar Letra, Solo en caso de vivir en edificio con varios departamentos.
		- $\triangleright$  Ingresar Número Interior, Solo en caso de vivir en edificio con varios departamentos.
		- Ø Ingresar Código Postal
		- $\triangleright$  Ingresar Colonia
		- Ø En el menú desplegable de "Localidad" Seleccionar el correspondiente.
	- $\checkmark$  En el apartado Ubicación de entrega del apoyo Seleccionar "Mismo que el domicilio"
	- $\checkmark$  Ingresar un número completo
	- $\checkmark$  El apartado "Fecha de entrega del apoyo", Se queda en blanco

 $\checkmark$  El apartado de "Observaciones", es Libre. (En caso de solicitar Beca, en este apartado de Ingresa el Nombre completo correspondiente al menor)

- $\checkmark$  En el apartado de Documentación para Entrega del apoyo:
	- $\triangleright$  Para cargar la documentación debe de estar previamente Escaneado y convertido en PDF.
	- Ø Cada programa tiene un menú desplegable con los documentos requeridos respectivamente.
	- $\triangleright$  Seleccionar en el menú desplegable, el documento que se va a cargar (se hace la carga de documentos uno a la vez)
	- Ø Seleccionar "Elegir archivo"
	- $\triangleright$  Seleccionar el documento a cargar haciendo doble click sobre el mismo o seleccionando "abrir"
	- $\triangleright$  Seleccionar "guardar documento".
	- Ø Para cargar el siguiente documento, seleccionar "NUEVO DOCUMENTO"
	- $\triangleright$  Seleccionar en el menú desplegable, el documento que se va a cargar (se hace la carga de documentos uno a la vez)
	- $\triangleright$  Seleccionar "Elegir archivo"
	- Ø Seleccionar el documento a cargar haciendo doble click sobre el mismo o seleccionando "abrir"
	- $\triangleright$  Seleccionar "guardar documento".
- $\checkmark$  Una vez cargados todos los documentos seleccionar "Guardar", en la parte superior derecha.
- 7. Tener a la mano el número de folio que corresponde al trámite realizado.
- 8. Observaciones:
	- $\triangleright$  En caso de no haber ningún programa vigente, no aparecerá nada en los menús desplegables.